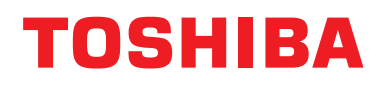

## **Przewodowy sterownik zdalny Instrukcja użytkownika**

**Nazwa modelu:**

## **RBC-AMTU31-E**

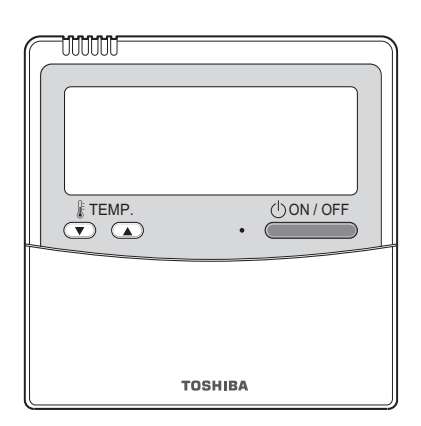

- Przed użyciem zdalnego sterownika RBC-AMTU31-E należy przeczytać tę instrukcję. • Wszystkie instrukcje, które nie dotyczą obsługi zdalnego sterownika, zostały zawarte w
- instrukcji obsługi dołączonej do jednostki wewnętrznej.

## **Spis treści**

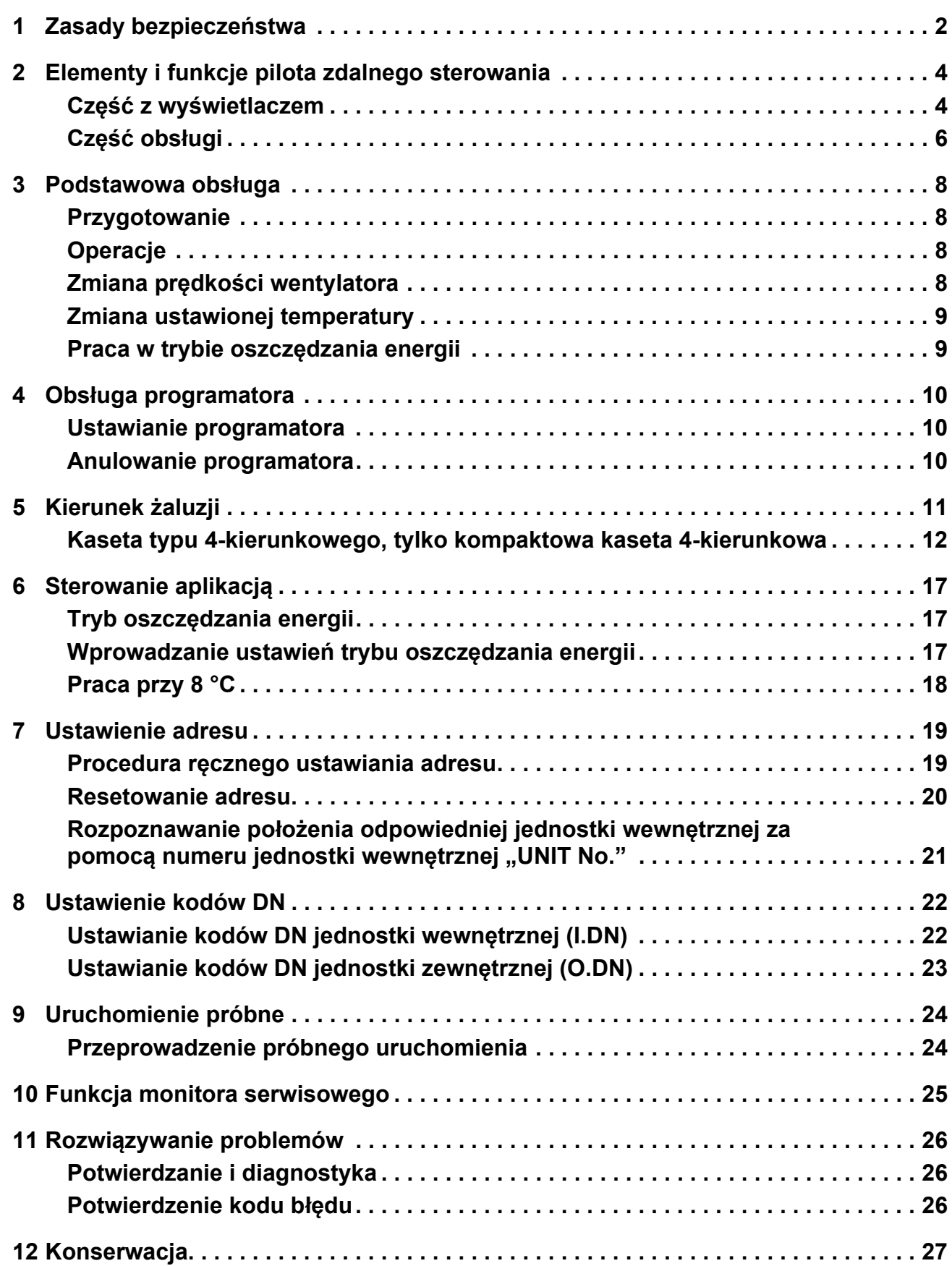

## <span id="page-2-1"></span><span id="page-2-0"></span>*1* **Zasady bezpieczeństwa**

- Przed rozpoczęciem użytkowania należy uważnie przeczytać poniższe ["Zasady bezpiecze](#page-2-1)ństwa".
- Opisane poniżej środki ostrożności zawierają ważne informacje dotyczące bezpieczeństwa. Należy ich bezwzględnie przestrzegać.

Przed przeczytaniem tekstu instrukcji należy zapoznać się z poniższymi informacjami (oznaczeniami i symbolami) i postępować zgodnie z zaleceniami.

• Instrukcję należy zachować w łatwo dostępnym miejscu w celu wglądu w przyszłości.

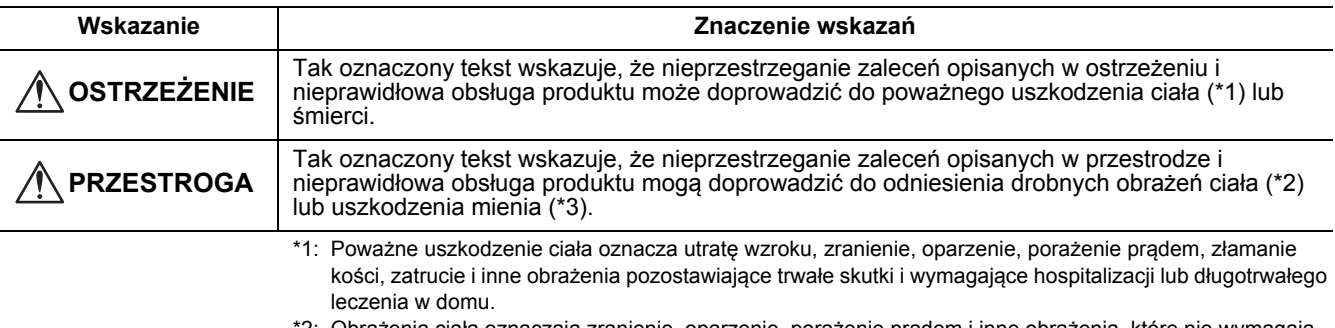

\*2: Obrażenia ciała oznaczają zranienie, oparzenie, porażenie prądem i inne obrażenia, które nie wymagają hospitalizacji ani długotrwałego leczenia w domu.

\*3: Uszkodzenie mienia oznacza uszkodzenie budynków, sprzętu gospodarstwa domowego, inwentarza żywego i zwierząt domowych.

## **OSTRZEŻENIE**

#### **Montaż**

- **Nie należy podejmować się samodzielnej instalacji klimatyzatora.** W celu zainstalowania klimatyzatora należy się zwrócić do dystrybutora lub wykwalifikowanego montera. W przypadku samodzielnej instalacji klimatyzator może nie zostać zainstalowany prawidłowo, co grozi porażeniem prądem i / lub wybuchem pożaru.
- **Używać wyłącznie z zatwierdzonymi klimatyzatorami.**

Należy mieć pewność, że instalowany klimatyzator jest zatwierdzony przez producenta. Instalację należy zlecić wykwalifikowanemu monterowi. W przypadku samodzielnej instalacji urządzenie może nie zostać zainstalowane prawidłowo, co grozi porażeniem prądem i / lub wybuchem pożaru.

#### **Obsługa**

- **Nie dotykać przycisków mokrymi dłońmi.**
- Nieprzestrzeganie tego ostrzeżenia grozi porażeniem prądem i / lub awariami.
- **Chronić klimatyzator przed wilgocią.** Należy zabezpieczyć klimatyzator przed wilgocią. Nieprzestrzeganie tego ostrzeżenia grozi porażeniem prądem, wybuchem pożaru i / lub awariami.
- **W razie wystąpienia awarii (np. jeśli wyczuwalny jest zapach spalenizny) należy zaprzestać użytkowania urządzenia i wyłączyć je za pomocą głównego wyłącznika zasilania.** Dalsze użytkowanie klimatyzatora pomimo awarii może prowadzić do porażenia prądem, pożaru itp. Należy się skontaktować z dystrybutorem.

#### **Zmiana miejsca zamontowania urządzenia**

- **Nie należy się podejmować samodzielnych napraw.** Dokonywanie samodzielnych napraw jest niedozwolone. W celu dokonania naprawy należy się skontaktować z dystrybutorem lub wykwalifikowanym serwisantem. Nieprawidłowo wykonane naprawy grożą porażeniem prądem i / lub wybuchem pożaru.
- **W celu przeniesienia lub ponownej instalacji sterownika należy się skontaktować z dystrybutorem.**

## **PRZESTROGA**

#### **Montaż**

- **Nie należy instalować zdalnych sterowników w miejscach gdzie będą narażone na dużą wilgotność, silne wibracje, kontakt z olejami lub smarami.**
- Nieprzestrzeganie tego ostrzeżenia grozi wystąpieniem awarii. • **Nie instalować zdalnego sterownika w miejscu gdzie będzie narażony na bezpośrednie działanie promieni słonecznych ani w pobliżu źródeł wysokiej temperatury.**
- Nieprzestrzeganie tego ostrzeżenia grozi wystąpieniem awarii. • **Nie instalować zdalnego sterownika w miejscach występowania zakłóceń elektromagnetycznych.** Nieprzestrzeganie tego ostrzeżenia grozi nieprawidłową pracą urządzenia.
- **Nie należy używać tego urządzenia w miejscach, w których mogą znajdować się dzieci.**

#### **Obsługa**

- **Chronić produkt przed upadkiem i uderzeniami.**
	- Nieprzestrzeganie tego ostrzeżenia grozi wystąpieniem awarii.

## <span id="page-4-0"></span>*2* **Elementy i funkcje pilota zdalnego sterowania**

Ten zdalny sterownik może kontrolować pracę maksymalnie 16 jednostek wewnętrznych.

## <span id="page-4-1"></span>**Część z wyświetlaczem**

Na poniższym przykładzie pokazano wszystkie kontrolki.

- W rzeczywistości będą wyświetlane tylko wybrane opcje.
- **SETTING** błyska na wyświetlaczu pilota przy pierwszym włączeniu zasilania.
- Postęp inicjalizacji ustawień, gdy błyska sa miej . Pilot zdalnego sterowania jest gotowy do użytku, gdy **SETTING** zniknie.

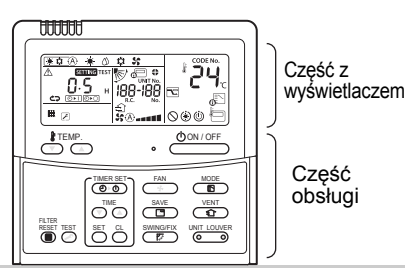

#### **UWAGA**

Wyświetlacz może być chwilowo rozmyty wskutek zgromadzenia się ładunków elektrostatycznych.

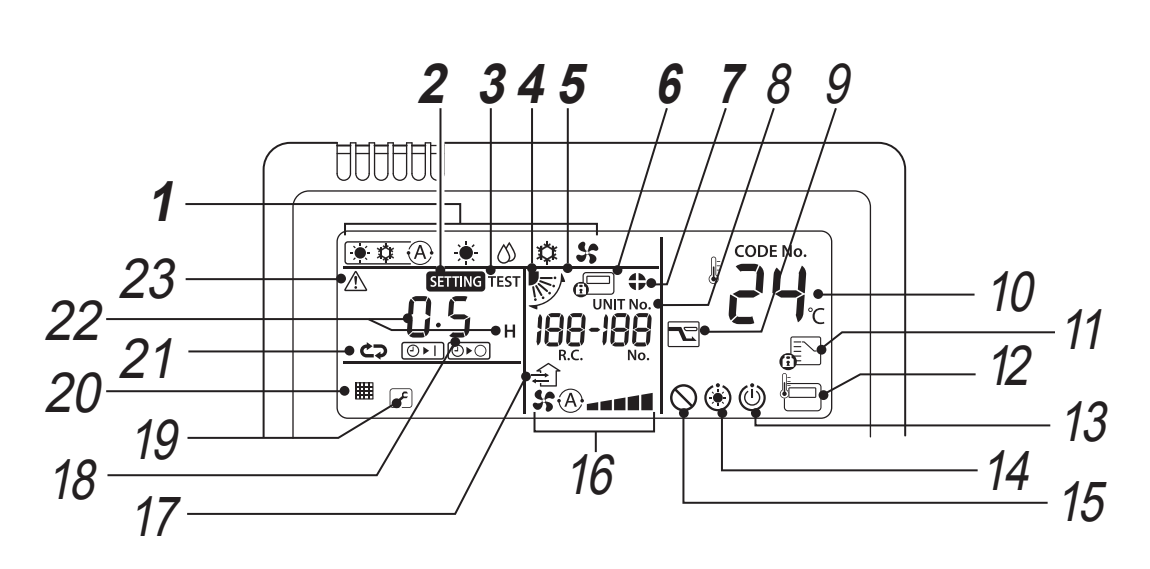

## *1* **Wskaźnik trybu pracy**

Wskazuje wybrany tryb pracy.

## *2* **Kontrolka SETTING**

Wyświetlana podczas ustawiania programatora lub innych funkcji.

#### *3* **Kontrolka przebiegu TEST** Wyświetlana podczas próbnego uruchamiania.

*4* **Wyświetlanie położenia żaluzji** Wskazuje pozycję żaluzji.

#### *5* **Kontrolka wachlowania**

Wyświetlana podczas ruchu żaluzji w górę/w dół.

#### *6* **Kontrolka centralnego sterowania**

Wyświetlana, gdy klimatyzator jest sterowany centralnie i używany z urządzeniami sterowania centralnego, takimi jak pilot centralny. Jeśli użycie pilota jest zablokowane przez sterowanie centralne, **błyska**, gdy na pilocie naciśnięty zostanie przycisk ON/OFF(Wł./Wył.), MODE (Tryb) lub TEMP. (Temp.), a przyciski te nie działają. (Ustawienia, które mogą zostać skonfigurowane na pilocie zależą od trybu centralnego sterowania. Szczegółowe informacje można znaleźć w Instrukcji obsługi zdalnego sterownika centralnego sterowania.)

#### *7* **Wskaźnik blokady żaluzji**

Wyświetlany, gdy żaluzje są zamknięte.

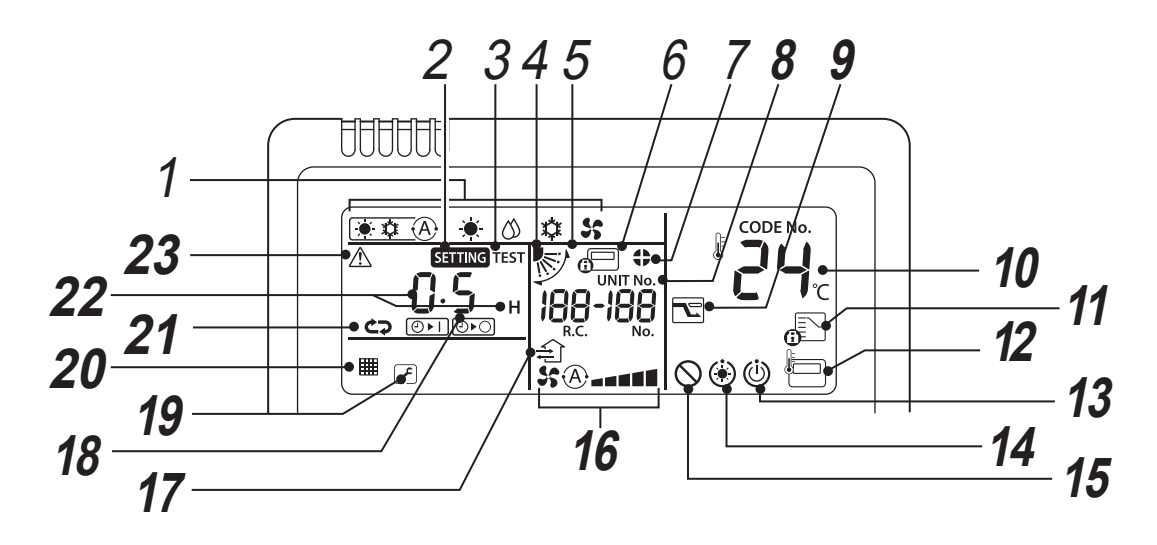

## *8* **Wyświetlanie UNIT No.**

Wyświetla numer wybranej jednostki wewnętrznej. Wyświetla także kod kontrolny jednostek wewnętrznych i zewnętrznych.

*9* **Wskaźnik trybu oszczędzania energii** Ogranicza prędkość (moc) sprężarki w celu oszczędzania energii.

#### *10* **Wskaźnik nastawy temperatury** Wyświetlona jest wybrana nastawa temperatury.

### *11* **Kontrolka regulowanego trybu pracy**

Wyświetlany po naciśnięciu przycisku MODE (Tryb), gdy tryb pracy jest na stałe ustalony na chłodzenie lub ogrzewanie przez administratora klimatyzatora.

#### *12* **Kontrolka czujnika pilota**

Wyświetlana, gdy używany jest czujnik pilota zdalnego sterowania.

#### *13* **Wyświetlacz gotowości do pracy**

Ten ekran pojawia się na niektórych typach urządzeń.

#### *14* **Kontrolka nagrzewania wstępnego**

Wyświetlana, gdy włączany jest tryb ogrzewania lub tryb rozmrażania.

Gdy wyświetlona jest ta kontrolka, wentylator wewnętrzny jest wyłączony lub działa w trybie wentylatora.

### *15* **Brak kontrolki funkcji**

Wyświetlana, gdy żądana funkcja nie jest dostępna w danym typie urządzenia.

### *16* **Wskaźnik prędkości wentylatora**

Oznacza wybraną prędkość wentylatora.

## *17* **Wyświetlacz działania wentylacji**

Wyświetla się podczas pracy dostępnego w sprzedaży wentylatora przewietrzania, gdy jest on podłączony.

#### *18* **Wyświetlanie numeru żaluzji (przykład: [01], [02], [03], [04])**

## *19* **Wskaźnik serwisowy**

Wyświetlany w przypadku aktywności mechanizmu zabezpieczającego lub wystąpienia błędu.

#### **Ikona kodu uwag**

Ta ikona pojawia się na wyświetlaczu po wystąpieniu kodu powiadomienia. Dalszych informacji udzieli wasz sprzedawca (dystrybutor).

#### *20* **Kontrolka filtra**

Przypomina o czyszczeniu filtra.

*21* **Wskaźnik trybu programatora** Wyświetla tryb programatora.

#### *22* **Wyświetlanie czasu**

Wskazuje czas dotyczący programatora. (Oznacza kod kontrolny w przypadku wystąpienia nieprawidłowości)

#### *23* **Kontrolka sprawdzenia**

Wyświetlana w przypadku aktywowania mechanizmu zabezpieczającego lub wystąpienia anomalii.

## <span id="page-6-0"></span>**Część obsługi**

Gdy ustawienia zostaną skonfigurowane, wystarczy naciskać przycisk  $\sqrt{0.001/OFF}$ .

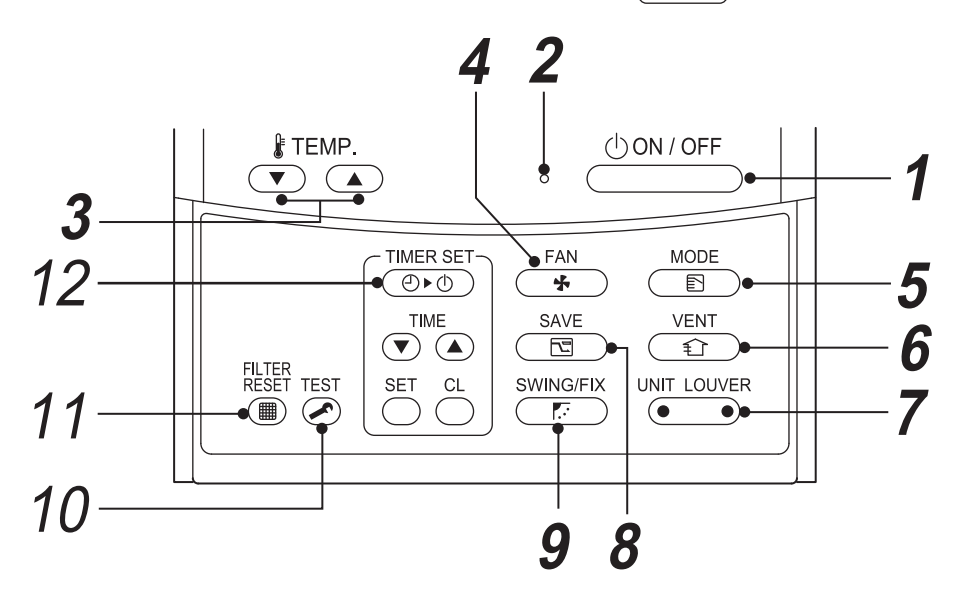

*1* **Przycisk** 

Naciśnięcie włącza urządzenie, ponowne naciśnięcie wyłącza urządzenie.

*2* **Lampka aktywności**

Zapala się podczas działania. Błyska w przypadku wystąpienia błędu lub uaktywnienia mechanizmu zabezpieczającego.

*3* **Przycisk** 

Regulacja zadanej temperatury. Wartość zadaną ustawia się naciskając  $\overbrace{(\tau)}^{\text{temp}}$ .

*4* **Przycisk (Przycisk wyboru prędkości wentylatora)**

Wybór odpowiedniej prędkości wentylatora.

 $5$  Przycisk  $\frac{\text{MODE}}{\text{ED}}$  (Przycisk wyboru trybu **pracy)**

Służy do wyboru pożądanego trybu pracy.

*6* **Przycisk** 

Używane, gdy podłączony jest wentylator (dostępny komercyjnie). Nacisnąć przycisk, aby włączyć/wyłączyć wentylator. Włączenie/ wyłączenie klimatyzatora powoduje także włączenie/wyłączenie wentylatora.

Jeśli na wyświetlaczu pilota pojawia się " $\bigcirc$ " po naciśnięciu przycisku <sub>(ENT</sub>), wentylator nie jest podłączony.

**7** Przycisk **(OUVER** (Przycisk wyboru jednostki **/ żaluzji)**

Służy do wyboru numery jednostki (z lewej strony) i numeru żaluzji (z prawej strony).

#### **Przycisk UNIT:**

Jeśli jeden pilot steruje dwoma lub więcej jednostkami wewnętrznymi, ten przycisk służy do wyboru jednostki, w której przeprowadzona ma być regulacja kierunku nadmuchu.

#### **Przycisk LOUVER:**

Wybór sterowanej żaluzji podczas regulacji ustawienia blokady żaluzji lub ustawienia kierunku wiatru osobno dla każdej żaluzji.

#### *8* **Przycisk (Praca w trybie oszczędzania energii)**

Użyć, aby uruchomić tryb oszczędzania energii.

### 9 **Przycisk FRING**

Służy do wyboru automatycznego wachlowania lub stałej pozycji żaluzji.

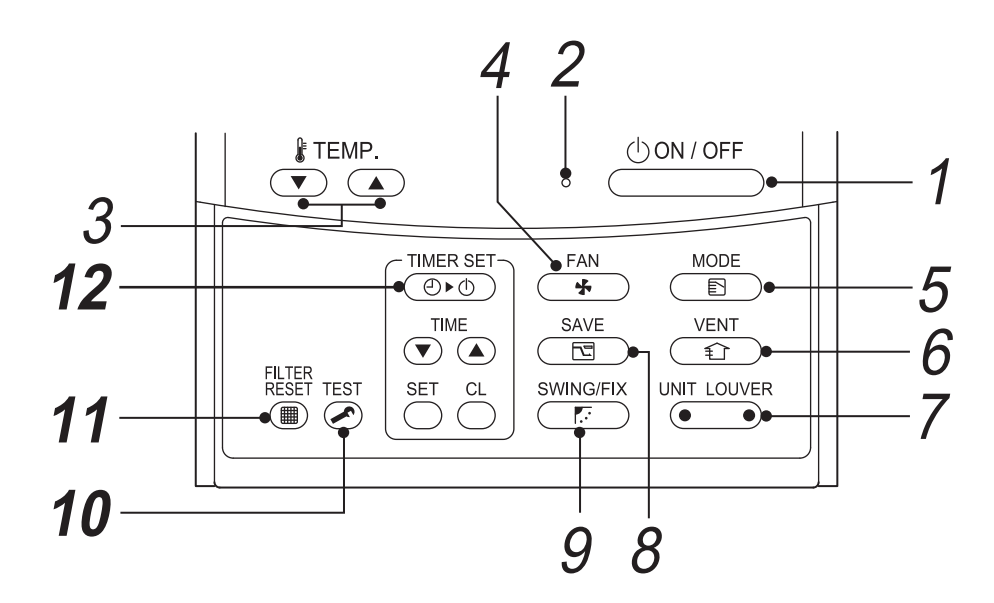

## *10* **Przycisk (Przycisk TEST)**

Służy tylko do wykonywania czynności serwisowych. (Nie używać tego przycisku podczas zwykłej obsługi.)

*11* **Przycisk (przycisk resetowania filtra)** Resetuje kontrolkę " E FILTR" po czyszczeniu.

#### *12* **Przycisk (Przycisk ustawiania programatora)**

Służy do nastawiania programatora.

#### **OPCJA:**

#### **Czujnik pilota zdalnego sterowania**

Zazwyczaj do wykrywania temperatury wykorzystywany jest czujnik temperatury jednostki wewnętrznej. Możliwe jest wyczucie także temperatury wokół pilota zdalnego sterowania. Dalszych informacji udziela dystrybutor.

Należy unikać używania tej funkcji, gdy stosowane jest sterowanie grupowe, ponieważ może wystąpić niejednorodność temperatury w pomieszczeniu. (Sterowanie termostatyczne poszczególnych jednostek wewnętrznych nie jest możliwe.)

## <span id="page-8-0"></span>*3* **Podstawowa obsługa**

Przy pierwszym uruchomieniu klimatyzatora lub w razie zmiany ustawień należy postępować według poniższych procedur.

Poczynając od następnego razu, naciśnięcie przycisku **odnier uruchamia pracę klimatyzatora z wybranymi** ustawieniami.

## <span id="page-8-1"></span>**Przygotowanie**

#### **Włączyć zasilanie za pomocą włącznika**

- Po włączeniu, na wyświetlaczu pilota pojawia się linia separacji i błyska serring.
- **\* Pilot nie będzie działał przez około 3 minuty po włączeniu zasilania. Nie oznacza to usterki.**

#### **WYMAGANIA**

- Podczas użytkowania trzymać włącznik ustawiony w pozycji włączonej.
- W przypadku wznowienia pracy klimatyzatora po długim okresie bezczynności, włączyć włącznik zasilania przynajmniej 12 godzin przed rozpoczęciem pracy urządzenia.

## <span id="page-8-2"></span>**Operacje**

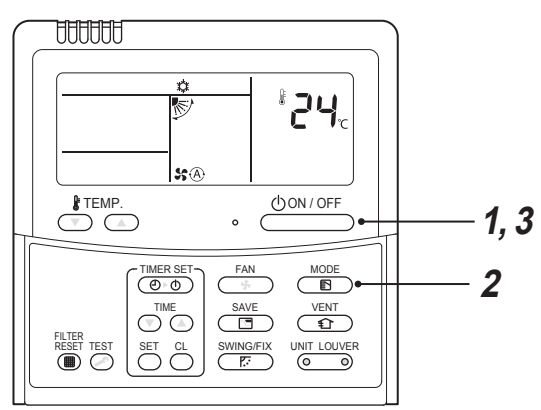

- *1* **Nacisnąć przycisk .** Kontrolka pracy zapala się.
- *2* **Nacisnąć przycisk , aby wybrać tryb pracy.**

Każde naciśnięcie przycisku powoduje zmianę trybu pracy i jego ikony w następującej kolejności:

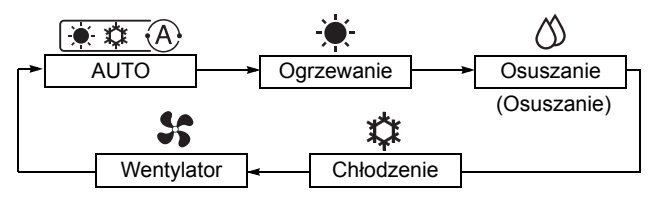

W zależności od rodzaju podłączonego urządzenia, tryby pracy, których nie można ustawić, nie będą wyświetlane.

*3* **Nacisnąć przycisk , aby zatrzyma<sup>ć</sup> pracę.**

Kontrolka pracy urządzenia wyłącza się.

## <span id="page-8-3"></span>**Zmiana prędkości wentylatora**

- *1* **Nacisnąć przycisk**  $\frac{FAN}{F}$ **, aby wybrać prędkość wentylatora.**
	- Każde naciśnięcie przycisku powoduje zmianę prędkości wentylatora i jej ikony w następującej kolejności:

(" $\text{Im}(\mathbf{A})$  Tryb auto" nie może być wybrany w trybie FAN (wentylator).

Dostępne prędkości wentylatora różnią się w zależności od podłączonej jednostki wewnętrznej.

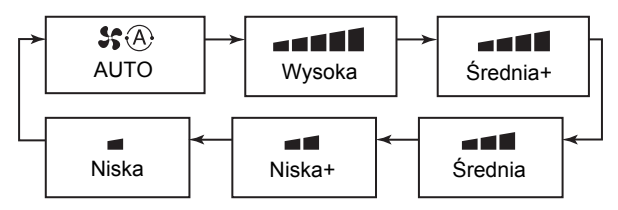

• Czujnik temperatury określa temperaturę powietrza powrotnego w jednostce wewnętrznej, która może nieznacznie różnić się od temperatury pomieszczenia, zależnie od stanu instalacji. Ustawiona temperatura jest docelową temperaturą dla pomieszczenia.

## <span id="page-9-0"></span>**Zmiana ustawionej temperatury**

**1** Naciskać przyciski  $\frac{\mathbf{\hat{f}}^{\text{TEMP}}}{\mathbf{\hat{f}}^{\text{TEMP}}}\$ Nacisnąć (A), aby zwiększyć temperaturę, a ( $\blacktriangledown$ ), aby obniżyć temperaturę. (Ustawiona temperatura nie może być zmieniona w trybie wentylatora.)

#### **UWAGA**

#### **Podczas chłodzenia**

Urządzenie zaczyna działać po około 1 minucie.

#### **Podczas automatycznego chłodzenia / ogrzewania**

Operacja ta jest automatycznie przełączana na ogrzewanie lub chłodzenie na podstawie różnicy między ustawioną temperaturą i temperaturą pomieszczenia.

#### **Podczas ogrzewania**

- Klimatyzator może nadal działać w trybie wentylatora przez około 30 sekund po zatrzymaniu ogrzewania.
- Ogrzane powietrze wydobywa się po 3 do 5 minutach wstępnego nagrzewania, przy wewnętrznym wentylatorze nadal wyłączonym. (Na pilocie wyświetlona jest kontrolka wstępnego nagrzewania  $\left(\dot{\bullet}\right)$ .)

### <span id="page-9-1"></span>**Praca w trybie oszczędzania energii**

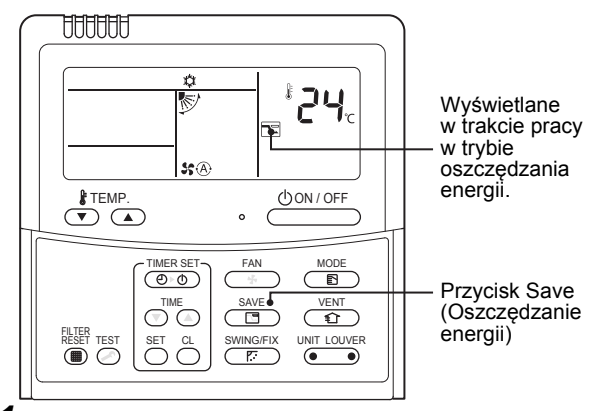

#### **1 Nacisnąć** przycisk  $\overline{G}$  podczas pracy **urządzenia.**

- Włączana jest praca w trybie oszczędzania energii.
- □ pojawia się.
- *2* **Nacisnąć przycisk , aby wyłączyć tryb oszczędzania energii.**
	- <sub>□</sub> znika.

#### **UWAGA**

- Wydajność klimatyzatora jest zmniejszana w trakcie pracy w trybie oszczędzania energii. Pomieszczenie może nie zostać wystarczająco ochłodzone lub ogrzane.
- Praca w trybie oszczędzania energii nie zostanie wyłączona po zatrzymaniu urządzenia, zmianie trybu pracy lub wyłączeniu zasilania.

## <span id="page-10-0"></span>*4* **Obsługa programatora**

Wybrać jeden z trzech dostępnych typów programatora: (Maks. 168 godzin)

**Programator wyłączania** : Urządzenie przestaje pracować po określonym czasie. **Programator powtarzanego wyłączania** : Urządzenie przestaje pracować po określonym czasie przy każdym użyciu klimatyzatora. **Programator włączania** : Urządzenie zaczyna pracować po określonym czasie.

## <span id="page-10-1"></span>**Ustawianie programatora**

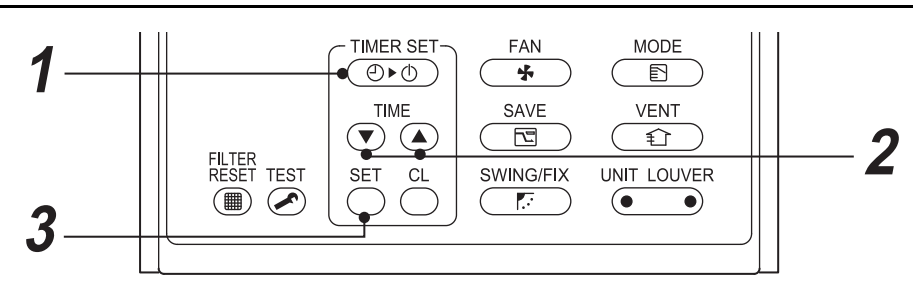

## **Nacisnać przycisk**  $\overline{C_{\mathcal{O}^{\star}\mathcal{O}}}$ .

Każde naciśnięcie przycisku powoduje zmianę trybu programatora i jego kontrolki, w następującej koleiności:

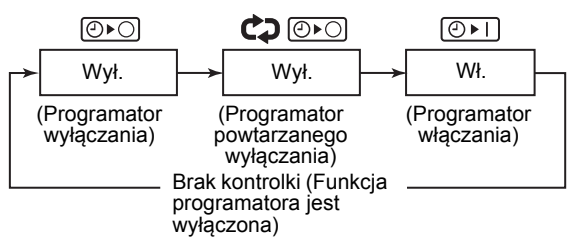

- sETTING i kontrolka czasu błyska.
- 2 Naciskać przyciski  $\overline{(\cdot)}$  ( $\overline{(\cdot)}$ ), aby ustawić okres **czasu do uruchomienia zaprogramowanej akcji programatora.**
	- Ustawienie czasu zwiększa się o 0,5 godziny (30 minut) przy każdym naciśnięciu przycisku . Ustawienie czasu zwiększa się o 1 godzinę po przekroczeniu 1 doby (24 godzin). Maksymalne ustawienie to 7 dób (168 godzin). Na pilocie zdalnego sterowania ustawienia pomiędzy 0,5 godz. i 23,5 godz. (\*1) są wyświetlane w formie niezmienionej. W przypadku przekroczenia 24 godzin (\*2), pojawiają się dni i godziny.
	- Ustawienie czasu zmniejsza się o 0,5 godziny (30 minut) w zakresie od 0,5 godziny do 23,5 godziny lub o 1 godzinę w zakresie od 24 do 168 godzin, przy każdym naciśnięciu przycisku  $\left(\overline{\mathbf{v}}\right)$ .

#### **Przykład informacji wyświetlanej na zdalnym sterowniku**

- **23,5 godz. (\***<sup>1</sup>**)**
	- **34 godz. (\***<sup>2</sup>**)** wskazuje 1 dzień ld (24 godziny). wskazuje 10 godzin. (Łącznie: 34 godziny) Dni Godziny

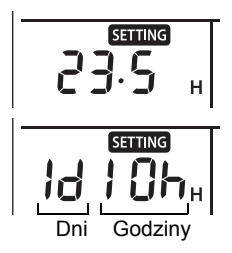

#### *3* **Nacisnąć przycisk .**

**SETTING** znika, pojawia się wskazanie czasu i **OFI** lub OFO wyświetlacz błyska. (Gdy używany jest programator włączania ON, wszystkie wskazania oprócz czasu i  $\boxed{\odot}$  i są wyłączone.)

## <span id="page-10-2"></span>**Anulowanie programatora**

#### *1* **Nacisnąć przycisk .** Kontrolka programatora znika.

#### **UWAGA**

- Gdy używany jest programator powtarzania wyłączania Repeat OFF, naciśnięcie przycisku po zatrzymaniu przez programator powoduje ponowne uruchomienie klimatyzatora i programator znowu wyłączy go po określonym czasie.
- Gdy używany jest programator wyłączania OFF, wskazanie programatora tymczasowo znika na około 5 sekund po naciśnięciu przycisku  $\frac{\text{SWING/FIX}}{\sqrt{E}}$ . Jest to spowodowane procesami wewnątrz pilota i nie oznacza usterki.

## <span id="page-11-0"></span>*5* **Kierunek żaluzji**

Można sterować wyłącznie jednostkami posiadającymi funkcję regulacji kierunku nawiewu. Aby uzyskać informacje na temat środków ostrożności dotyczących korzystania z klimatyzatora, skorzystać z instrukcji obsługi klimatyzatora.

## ◆**Aby ustawić kierunek żaluzji**

#### **1** Nacisnąć przycisk  $\frac{\text{NUNMAGFIX}}{E}$  podczas pracy **urządzenia.**

Kierunek ustawienia żaluzji zmienia się za każdym naciśnięciem przycisku.

#### ▼ **W trybie ogrzewania**

Skierować żaluzie w dół. Jeśli żaluzje nie są skierowane w dół, gorące powietrze może nie dochodzić do podłogi.

#### ▼ **W trybie chłodzenia**

Skierować żaluzie poziomo. W przypadku skierowania w dół, na powierzchni portu wylotu powietrza mogą pojawiać się skropliny, które następnie spłyną w dół.

▼ **Dla wentylatora** Wybrać kierunek nawiewu.

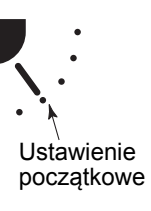

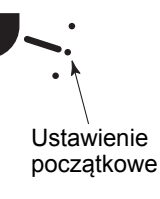

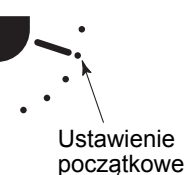

## ◆**Aby rozpocząć wachlowanie**

**1** Kolejno naciskać przycisk  $\frac{\text{NUNIGFIX}}{\sqrt{E}}$ , aby **ustawić żaluzje w pozycji dolnej, następnie ponownie nacisnąć**  $\overbrace{\mathbb{R}}^{\text{SWING/FIX}}$  . Wyświetlona zostaje kontrolka wachlowania  $\mathcal{L}$ . a żaluzja zaczyna wychylać się.

#### ▼ **Przy wszystkich operacjach**

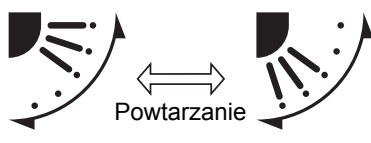

## ◆**Aby zatrzymać wachlowanie**

- 1 Nacisnąć przycisk  $\frac{SWMG/FIX}{FZ}$  w wybranej **pozycji, gdy żaluzja wachluje.**
	- $\bullet$  Kolejno naciskać przycisk  $\overline{\mathbb{CP}}$ , aby **ponownie zmienić kierunek ustawienia żaluzji.**
	- \* Jednak nawet jeśli przycisk  $\frac{\text{SWING/FIX}}{\sqrt{E}}$  zostanie naciśnięty, gdy żaluzja wachluje, może zostać wyświetlone jedno z poniższych wskazań i żaluzja może nie zostać ustawiona w najwyższej pozycji.

#### ▼ **Wskazania przy zatrzymaniu wachlowania**

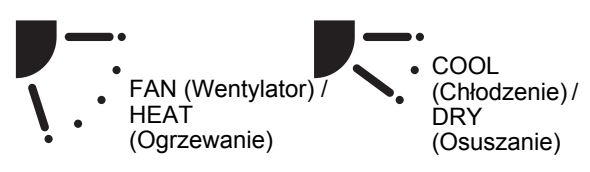

W takim przypadku nacisnąć przycisk  $\overbrace{\mathbb{F}}^\text{\tiny SWING/FIX}}$ ponownie po 2 sekundach.

- Przy operacji w trybie Chłodzenie / Osuszanie żaluzja nie zatrzymuje gdy kieruje się w dół. W przypadku zatrzymania żaluzji skierowanej do dołu podczas kołysania, zatrzyma się ona po przestawieniu się na trzecią pozycję od góry.
- ▼ **Wskazania przy zatrzymaniu wachlowania**

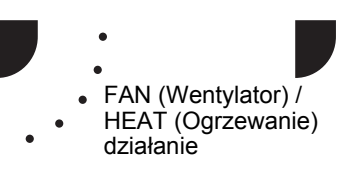

**COOL** (Chłodzenie) / DRY (Osuszanie) działanie

## ◆**Wybór jednostki**

- Gdy jeden pilot steruje dwoma lub więcej jednostkami wewnętrznymi, kierunek ustawienia żaluzji można wybrać indywidualnie dla każdej jednostki wewnętrznej.
- Aby ustawić kierunek żaluzji indywidualnie, nacisnąć przycisk wir LOUVER (lewa strona przycisku), aby wyświetlić numer jednostki wewnętrznej w sterowanej grupie. Następnie ustawić kierunek żaluzji wyświetlonej jednostki wewnętrznej.
- Gdy nie jest wyświetlony numer jednostki wewnętrznej, wszystkie jednostki wewnętrzne mogą być sterowane jednocześnie.
- Każde naciśnięcie przycisku  $\sqrt{\bullet}$  (lewa strona przycisku) powoduje zmianę wskazania, w sposób następujący: UNIT LOUVER

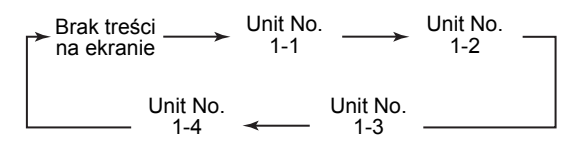

### <span id="page-12-0"></span>■ Kaseta typu 4-kierunkowego, **tylko kompaktowa kaseta 4 kierunkowa**

#### ◆**Do indywidualnego ustawiania żaluzji**

**1** Nacisnąć przycisk **CALC** (lewa strona **przyciski) podczas pracy, aby wybrać jednostkę.**

Numer jednostki zmienia się przy każdym naciśnięciu przycisku.

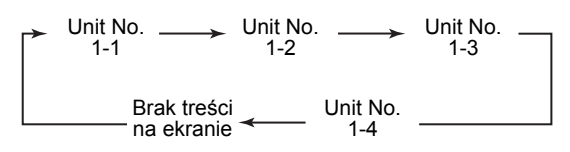

\* Gdy nie jest wyświetlany numer jednostki, wyświetlone są wszystkie jednostki.

2 Nacisnąć przycisk **(DRIT LOUVER** (prawa strona **przycisku), aby wybrać żaluzję.** Każde naciśnięcie przycisku powoduje zmianę wskazania z lewej strony pilota, w sposób następujący:

$$
\uparrow \bigcirc \text{ } I \rightarrow \text{ } G \xrightarrow{P} \negthinspace \rightarrow \text{ } G \xrightarrow{H} \xrightarrow{\text{ } \text{ } B \text{ } \text{ } F \text{ } \text{ } G \text{ } \text{ } \negthinspace \upharpoonright
$$

Gdy nie jest wyświetlany numer żaluzji, wybrane są wszystkie 4 żaluzje.

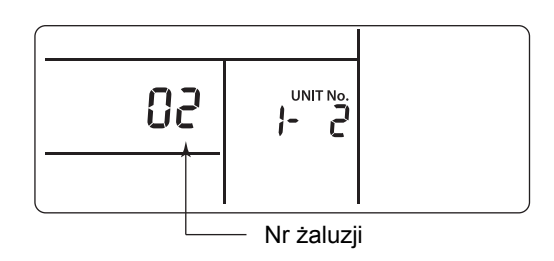

#### **Typ kasetowy 4-drożny**

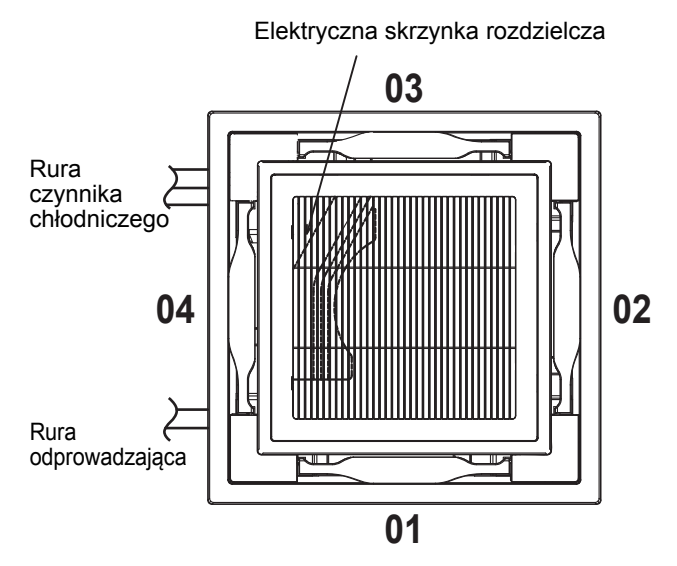

### **Typ kompaktowy kasetowy 4-drożny**

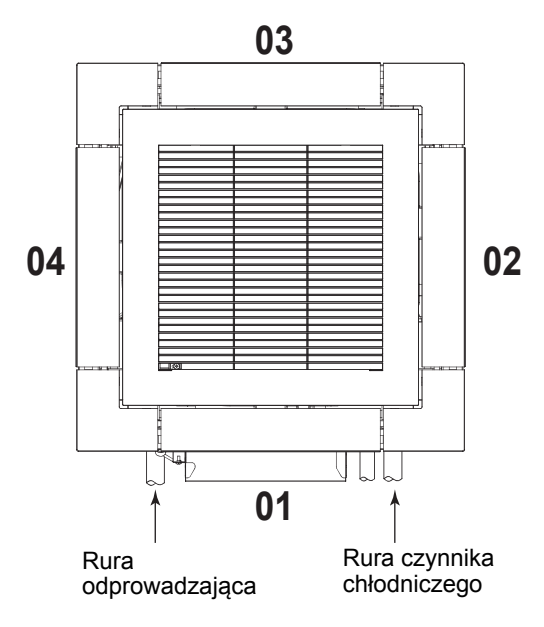

 $3$  Nacisnąć przycisk  $\frac{\text{SWMG/FIX}}{\sqrt{E}}$ , aby potwierdzić **kierunek wybranej żaluzji.**

Każde naciśnięcie przycisku powoduje zmianę wskazań według następującego schematu:

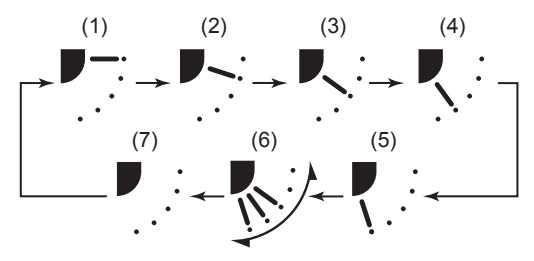

\* Podczas chłodzenia lub osuszania (4) i (5) nie są wyświetlane.

## ◆**Ustawienie wzoru wachlowania**

- *1* **Nacisnąć i przytrzymać FIX (Ustal)**  SWING/FIX **przez przynajmniej 4 sekundy, gdy praca jest zatrzymana. SETTING** błyska.
- *2* **Nacisnąć przycisk (lewa strona przycisku), aby wybrać jednostkę.** Numer jednostki zmienia się przy każdym naciśnięciu przycisku. UNIT LOUVER

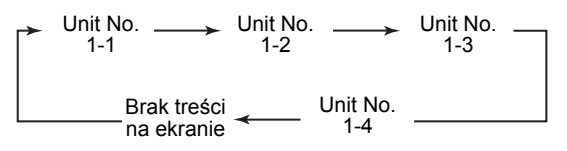

Włącza się wentylator wybranej jednostki i żaluzja zaczyna się kołysać.

 $3$  **Naciskać przyciski**  $\overline{\odot}$  ( $\overline{a}$ ), aby wybrać typ **wachlowania.**

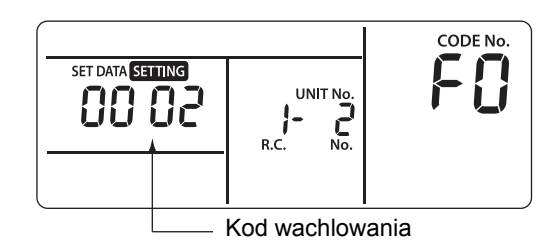

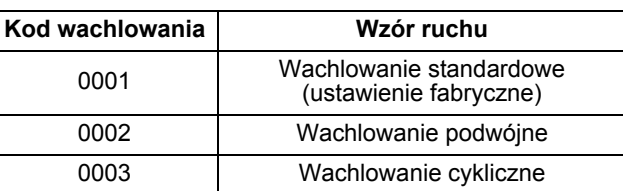

#### **WYMAGANIA**

Nie ustawiać [0000]. (Żaluzja może zostać uszkodzona.)

## *4* **Nacisnąć przycisk .**

*5* **Nacisnąć przycisk , aby zakończy<sup>ć</sup> ustawianie.**

#### ▼ **Wachlowanie standardowe**

Wszystkie cztery żaluzje kołyszą się jednocześnie, pod tym samym kątem.

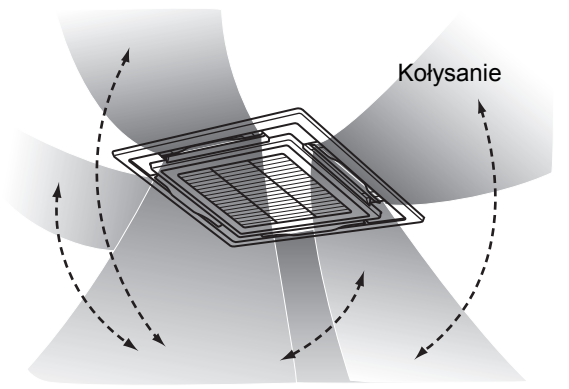

#### ▼ **Wachlowanie podwójne**

- Przylegające żaluzje na przemian kierują się poziomo i do dołu, aby równomiernie ogrzać pomieszczenie.
- Powietrze wydmuchane w dół dosięga podłogi, a powietrze wydmuchane poziomo jest rozprowadzone, powodując cyrkulację ciepła.

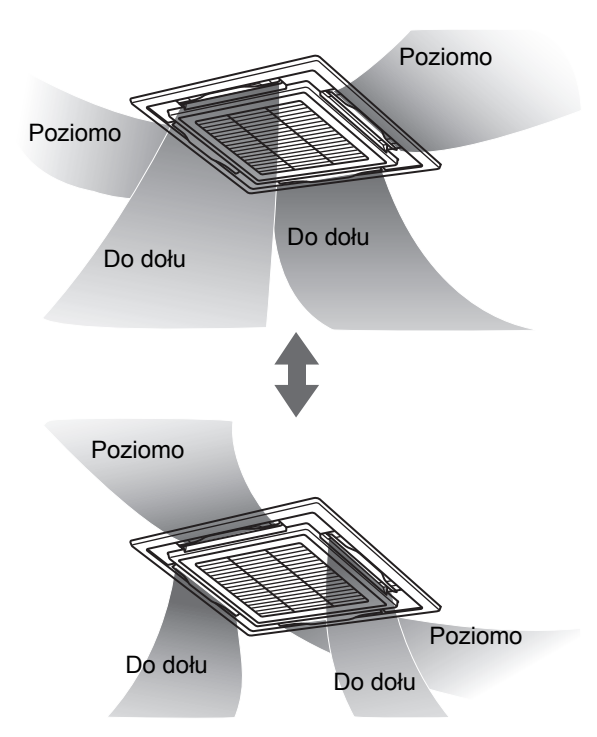

#### ▼ **Wachlowanie cykliczne**

Wszystkie cztery żaluzje falują w różnych momentach.

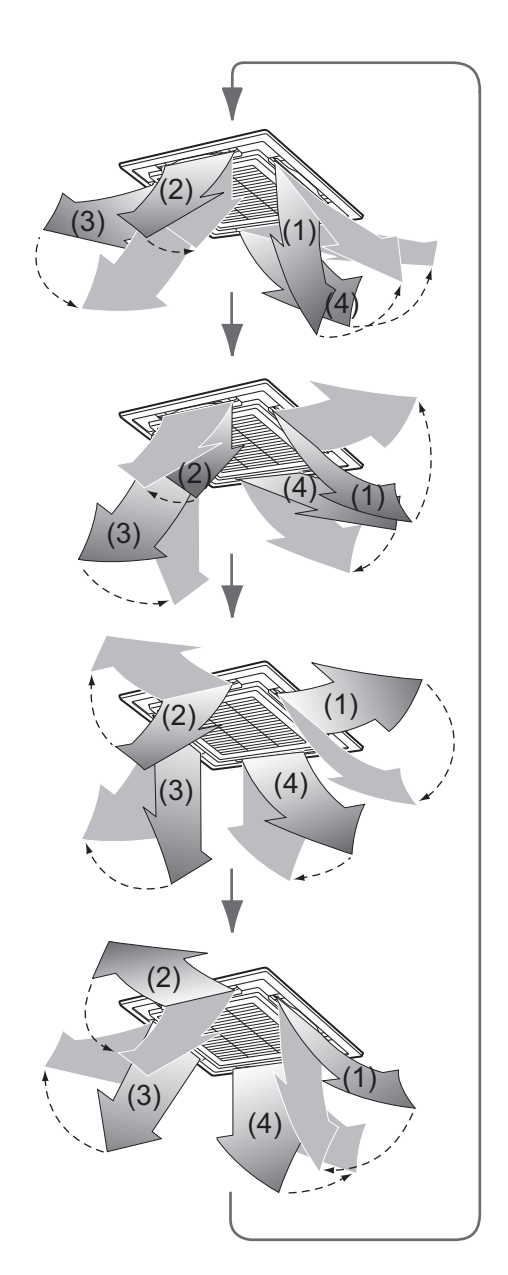

### <span id="page-15-0"></span>◆**Ustawianie blokady żaluzji**

- **1** Nacisnąć i przytrzymać przycisk  $\frac{UNIT LOWER}{D}$ **(prawa strona przycisku) przez około 4 sekundy, przy zatrzymanym biegu. SETTING** błyska.
	- Gdy nie jest wyświetlany numer jednostki, wyświetlone są wszystkie jednostki.
- 2 Nacisnąć przycisk **(AUIT LOUVER** (lewa strona **przycisku), aby wybrać jednostkę.** Numer jednostki zmienia się przy każdym naciśnięciu przycisku.

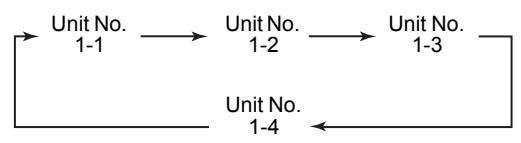

Włącza się wentylator wybranej jednostki i żaluzja zaczyna się kołysać.

*3* **Naciskać przyciski , aby wyświetli<sup>ć</sup> numer żaluzji i ustalić jej kierunek.** Wybrana żaluzja zmienia pozycję.

$$
\rightarrow
$$
F  $| \leftrightarrow$ F $∃$  ↔ F $∃$  ↔ F $4$ 

**4** Naciskać przyciski ⊙ 4, aby wybrać **kierunek żaluzji, która nie ma się kołysać.**

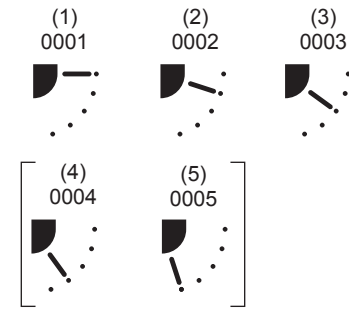

\* Po wybraniu (4) lub (5) podczas chłodzenia może wystąpić kondensacja.

#### $5$  **Nacisnąć przycisk**  $\overset{\alpha}{\circ}$  **, aby potwierdzić ustawienie.**

Gdy ustawianie jest potwierdzone, znak zaczyna świecić.

(Aby ustawić blokadę innej żaluzji należy powtórzyć czynności od Procedury 2. Aby ustawić inną blokadę żaluzji tej samej jednostki, powtórzyć od kroku 3.)

*6* **Nacisnąć przycisk , aby zakończy<sup>ć</sup> ustawianie.**

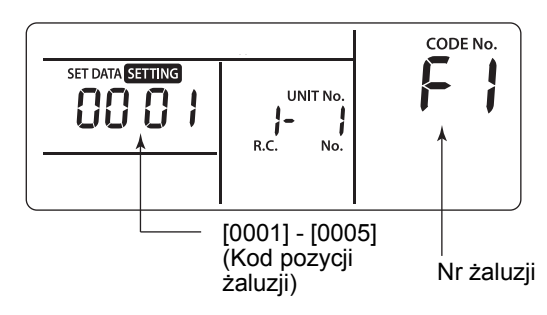

[F1] pojawia się w sekcji "CODE No." pilota. Oznacza to, że wybrano żaluzję [01], pokazaną na poniższej ilustracji.

### **Typ kasetowy 4-drożny**

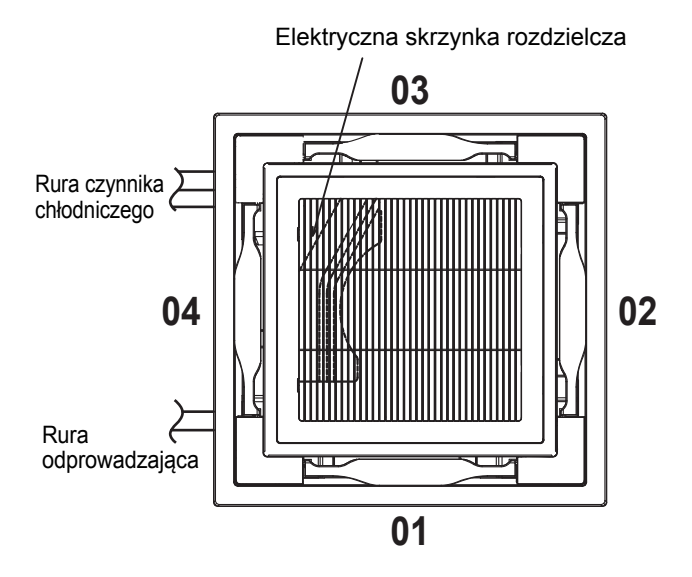

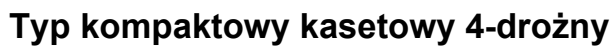

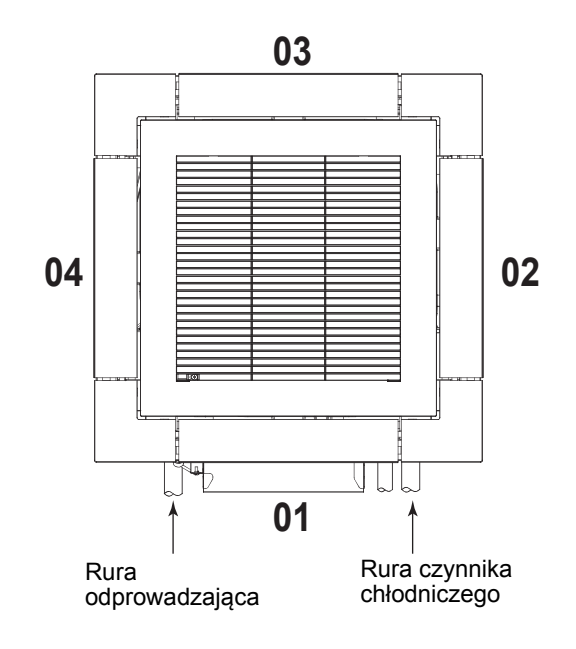

#### **UWAGA**

Nawet w trybie blokady żaluzji, żaluzja chwilowo może poruszyć się w następujących przypadkach:

- Podczas zatrzymania pracy klimatyzatora
- Podczas rozpoczynania ogrzewania
- Podczas odszraniania
- Gdy termostat jest wyłączony

#### ◆**Wyłączenie blokady żaluzji**

**Ustaw [0000] w kroku 4 procedury "Ustawianie [blokady](#page-15-0) żaluzji".**

Znak <sup>4</sup> znika.

 $*$  Kroki 1 - 3 i 5, 6 w "Ustawianie [blokady](#page-15-0) żaluzji" dotyczą także zwolnienia blokady.

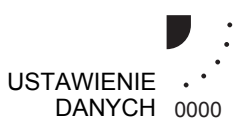

## <span id="page-17-0"></span>*6* **Sterowanie aplikacj<sup>ą</sup>**

## <span id="page-17-1"></span>**Tryb oszczędzania energii**

Tryb oszczędzania energii pozwala zaoszczędzić energię poprzez ograniczenie maksymalnego prądu, co będzie miało wpływ na wydajność jednostki podczas ogrzewania i chłodzenia.

#### **Nacisnąć** przycisk  $\frac{SAVE}{CB}$  podczas pracy **urządzenia.**

- Klimatyzator przechodzi w tryb oszczędzania energii.
- $\overline{\mathbb{R}}$  pojawia się na ekranie.

#### **Tryb oszczędzania energii pozostanie aktywny do momentu anulowania.**

**Aby anulować tryb oszczędzania energii, ponownie nacisnąć przycisk**  $\frac{\text{SAVE}}{\sqrt{m}}$ .

 $\cdot$   $\overline{\mathbb{R}}$  znika.

## <span id="page-17-2"></span>**Wprowadzanie ustawień trybu oszczędzania energii**

- Gdy sterowanie grupowe jest wykonywane w złożonym systemie, konieczne jest skonfigurowanie ustawień dla każdej jednostki zewnętrznej.
- Ta funkcja może nie być dostępna, w zależności od rodzaju podłączonego urządzenia.
- **Nacisnąć przycisk**  $\frac{SAVE}{CB}$  przez co najmniej 4 **sekundy, kiedy klimatyzator jest wyłączony.** SETTING miga.

Wskazuje "CODE No." [**C2**].

*2* **Wybrać jednostkę wewnętrzną do ustawienia poprzez naciśnięcie przycisku**  *CONNER* (lewa strona przycisku).

Za każdym naciśnięciem przycisku, numer jednostki zmienia się w następujący sposób:

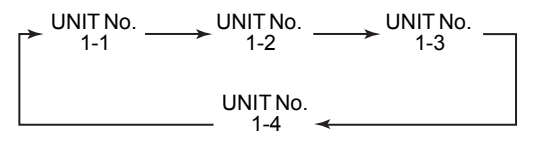

Włączony jest wentylator wybranej jednostki.

*3* **Wyregulować tryb oszczędzania energii, naciskając przyciski**  $\overline{\bullet}$   $\overline{\bullet}$  .

Każde naciśnięcie przycisku zmienia poziom mocy o 1%, w zakresie od 100% do 50%. \*Ustawienie fabryczne to 75%.

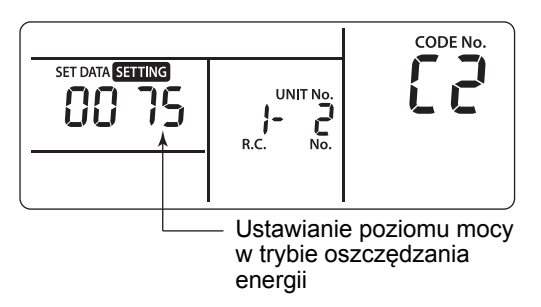

- *4* **Wprowadzić ustawienie przyciskiem .**
- *5* **Nacisnąć przycisk , aby dokończy<sup>ć</sup> ustawianie.**

## <span id="page-18-0"></span>■ Praca przy 8 °C

Dla obszarów o niskiej temperaturze zewnętrznej, gdzie temperatura pomieszczenia spada poniżej zera, można ustawić operację wstępnego nagrzewania.

 $1$  **Nacisnać jednocześnie przyciski**  $\overset{\text{ser}}{\odot}$  **+**  $\overset{\text{ch}}{\odot}$  **+** *C***<sub>o</sub>** co najmniej 4 sekundy, kiedy **klimatyzator jest wyłączony.**

Po chwili część wyświetlacza zacznie migać, jak na poniższym rysunku. Sprawdzić, czy wyświetlony numer kodu "CODE No." wynosi [10].

• Jeśli wartość dla "CODE No." jest inna niż [**10**], nacisnąć przycisk (<br/>  $\binom{test}{n}$ , aby skasować treść na wyświetlaczu i ponownie wykonać procedurę od pierwszego kroku.

(Po naciśnięciu przycisku  $\binom{Test}{\binom{2}{1}}$  operacje ze zdalnego sterownika nie będą przyjmowane przez ok. 1 minutę.)

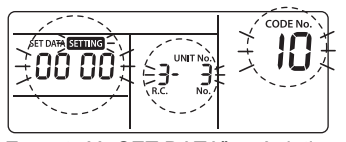

Zawartość "SET DATA" wyświetlanych wraz z "CODE No." [10] zmienia się w zależności od<br>rodzaju jednostki wewnętrznej.

- *2* **Każde naciśnięcie przycisku powoduje wyświetlanie kolejnych numerów jednostek wewnętrznych "UNIT No." w grupie kontrolnej. Wybrać jednostkę wewnętrzną, dla której mają być zmienione ustawienia. W tym momencie można potwierdzić położenie jednostki wewnętrznej, dla której zmieniane są ustawienia, ponieważ włączony jest wentylator wybranej jednostki wewnętrznej.**
- *3* **Określić "CODE No." [d1] przyciskami** 
	- $\overline{(\bullet)}^{\text{TIME}}$
- *4* **Wybrać "SET DATA" [0001] przyciskami**   $\overline{\bigcirc}$

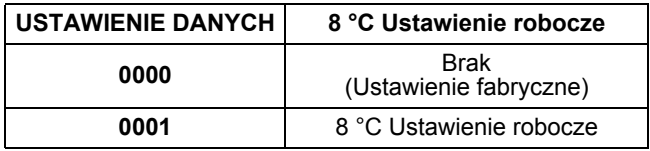

#### *5* **Nacisnąć przycisk . Ustawienie zostanie zakończone, gdy wyświetlacz przestanie migać i zacznie wyświetlać w sposób ciągły.**

*6* **Nacisnąć przycisk . (Ustawienie został<sup>o</sup> określone.)**

Naciśnięcie przycisku spowoduje zniknięcie wyświetlanych wartości i przejście do normalnego trybu zatrzymania pracy. (Po naciśnięciu przycisku (C) operacje ze zdalnego sterownika nie będą przyjmowane przez ok. 1 minutę.)

## <span id="page-19-0"></span>*7* **Ustawienie adresu**

#### **[Przykład procedury]**

## <span id="page-19-1"></span>**Procedura ręcznego ustawiania adresu**

Zmienić ustawienie po zakończeniu pracy jednostki. (Wyłączyć pracę jednostki).

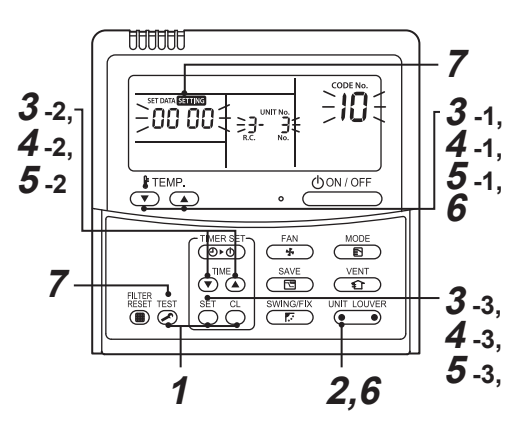

- **Naciskać jednocześnie przyciski**  $\sum_{i=1}^{n}$  **+**  $\sum_{i=1}^{n}$  **+**  $\mathbb{Z}$ , przez co najmniej 4 sekundy. Po chwili **część wyświetlacza zacznie migać, jak na poniższym rysunku. Sprawdzić, czy**  wyświetlony numer kodu "CODE No." **wynosi [10].**
	- Jeśli wartość dla "CODE No." jest inna niż [**10**], nacisnąć przycisk  $\overline{\mathscr{L}}$ , aby skasować treść na wyświetlaczu i ponownie wykonać procedurę od pierwszego kroku.

(Po naciśnięciu przycisku sm operacje ze zdalnego sterownika nie będą przyjmowane przez ok. 1 minutę.)

(W przypadku sterowania grupą numer pierwszej wyświetlonej jednostki wewnętrznej będzie jednostką główną.)

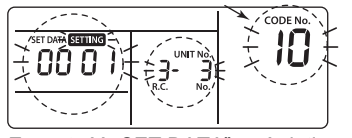

Zawartość "SET DATA" wyświetlanych wraz z<br>"CODE No." [10] zmienia się w zależności od rodzaju jednostki wewnętrznej.

*2* **Każde naciśnięcie przycisku powoduje wyświetlanie kolejnych numerów jednostek wewnętrznych "UNIT No." w grupie kontrolnej. Wybrać jednostkę wewnętrzną, dla której mają być zmienione ustawienia.**

W tym momencie można potwierdzić położenie jednostki wewnętrznej, dla której zmieniane są ustawienia, ponieważ włączony jest wentylator wybranej jednostki wewnętrznej.

## *3*

- 1. Określić "CODE No." [12] przyciskami  $\overline{\bigoplus_{i=1}^{\text{FEMP}} (A)}$ . ("CODE No." [**12**]: Adres linii)
- 2. Zmienić adres linii z [**3**] na [**2**] za pomocą przycisków  $\overset{\text{TIME}}{\textcircled{\tiny{\textbf{F}}}}$
- 3. Nacisnąć przycisk  $\overline{C}$ .

Ustawienie zostanie zakończone, gdy wyświetlacz przestanie migać i zacznie wyświetlać w sposób ciągły.

Wyświetlony jest numer jednostki wewnętrznej "UNIT No." sprzed zmiany ustawienia.

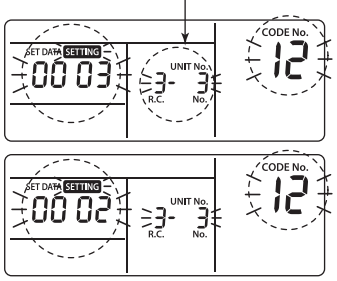

## *4*

- 1. Określić "CODE No." [13] przyciskami **(M)** and ("CODE No." [**13**]: Adres jednostki wewnętrznej)
- 2. Zmienić adres jednostki wewnętrznej z [**3**] na [**2**] za pomocą przycisków  $\overline{\bullet}$   $\overline{\bullet}$ .
- 3. Nacisnąć przycisk  $\sum_{i=1}^{SET}$ . Ustawienie zostanie zakończone, gdy wyświetlacz przestanie migać i zacznie wyświetlać w sposób ciągły.

Wyświetlony jest numer jednostki wewnętrznej "UNIT No." sprzed zmiany ustawienia.

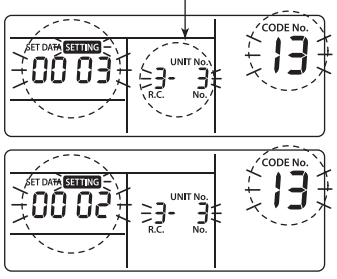

## *5*

- 1. Określić "CODE No." [14] przyciskami  $\overline{\mathbb{C}}$  (A). ("CODE No." [14]: Adres grupy)
- 2. Zmienić "SET DATA" (Ustawione dane) z [**0001**] na [**0002**] za pomocą przycisków . ("SET DATA" [Jednostka główna: **0001**] [Jednostka podrzędna: **0002**])
- 3. Nacisnąć przycisk  $\sum_{n=1}^{\infty}$ . Ustawienie zostanie zakończone, gdy wyświetlacz

przestanie migać i zacznie wyświetlać w sposób ciągły.

Wyświetlony jest numer jednostki wewnętrznej "UNIT No." sprzed zmiany ustawienia.

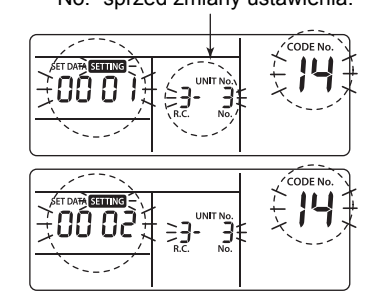

#### *6* **Aby zmienić ustawienia innej jednostki wewnętrznej, powtórzyć procedury od** *2* **do**  *5***.**

Po zakończeniu powyższych ustawień nacisnąć **WAIT LOUVER**, aby wybrać numer jednostki wewnętrznej "UNIT No." sprzed zmiany ustawienia, wybrać kolejno "Nr KODU" [**12**], [**13**], [**14**] za pomocą przycisków  $\overline{\bigodot}$  i sprawdzić zmienione wartości.

Kontrola zmiany adresu Przed zmianą: **[3-3-1]** Po zmianie: [**2-2-2**]

Naciśnięcie przycisku  $\circlearrowright$  skasuje treści, których ustawienia zostały zmienione.

(W takim wypadku należy powtórzyć procedurę od *2*).

Wyświetlony jest numer jednostki wewnętrznej "UNIT No." sprzed zmiany ustawienia.

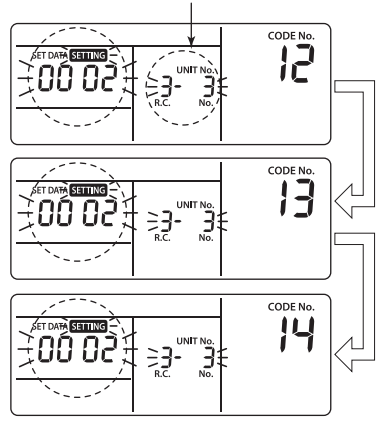

- *7* **Po sprawdzeniu zmienionych ustawie<sup>ń</sup> nacisnąć przycisk . (Ustawienie zostało określone.) Naciśnięcie przycisku spowoduje zniknięcie wyświetlanych wartości i przejście do normalnego trybu zatrzymania pracy. (Po naciśnięciu przycisku operacje ze zdalnego sterownika nie będą przyjmowane przez ok. 1 minutę.)**
	- Jeśli operacje ze zdalnego sterownika nie będą przyjmowane nawet po upłynięciu 1 minuty lub dłużej po naciśnięciu przycisku, uznaje się, że ustawienie adresu jest nieprawidłowe. W takim wypadku należy powtórzyć automatyczne ustawianie adresu. Powtórnie wykonać procedury zmiany ustawień począwszy od Procedury *1*.

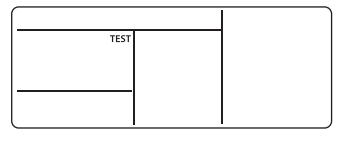

## <span id="page-20-0"></span>**Resetowanie adresu**

(Przywracanie ustawień domyślnych adresu (adres nieokreślony))

Skasowanie każdego adresu osobno za pomocą przewodowego pilota zdalnego sterowania. Ustawić adres systemu, adres jednostki wewnętrznej i adres grupy na [00Un] za pomocą przewodowego sterownika zdalnego.

(Aby uzyskać informacje na temat procedury konfiguracji ustawień, należy zapoznać się z procedurami ustawiania adresu z zastosowaniem pilota przewodowego, podanych na poprzednich stronach.)

## <span id="page-21-0"></span>**Rozpoznawanie położenia odpowiedniej jednostki wewnętrznej za pomocą numeru jednostki wewnętrznej "UNIT No."**

Położenie jednostki należy sprawdzać, gdy jest ona wyłączona.

(Wyłączyć pracę zestawu).

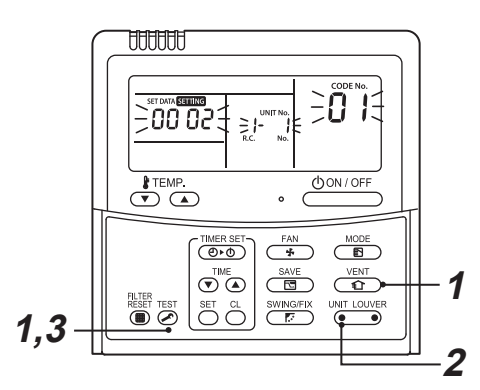

 $1$  **Naciskać jednocześnie przyciski**  $\overline{\textcircled{\rightleftharpoons}}$  +  $\overline{\textcircled{\rightleftharpoons}}$  . **przez co najmniej 4 sekundy.**

Po chwili część wyświetlacza zacznie migać i wyświetli informacje, jak na poniższym rysunku. Teraz można sprawdzić położenie jednostki, ponieważ wentylator jednostki wewnętrznej działa.

- W przypadku grupy kontrolnej, numer jednostki wewnętrznej "UNIT No." wyświetlony jest jako  $[**B**$ [ $\perp$ ] i włączone są wentylatory wszystkich jednostek wewnętrznych z grupy kontrolnej. Sprawdzić, czy wyświetlony numer kodu "CODE No." wynosi [**01**].
- Jeśli wartość dla "CODE No." jest inna niż [**01**], nacisnąć przycisk  $\overline{\mathbb{R}}$ , aby skasować treść na wyświetlaczu i ponownie wykonać procedurę od pierwszego kroku.

(Po naciśnięciu przycisku s<sup>test</sup> operacje ze zdalnego sterownika nie będą przyjmowane przez ok. 1 minutę.)

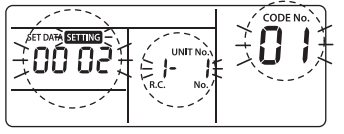

Zawartość "SET DATA" wyświetlanych wraz z "CODE No." [10] zmienia się w zależności od rodzaju jednostki wewnętrznej.

*2* **W grupie kontrolnej każde naciśnięcie przycisku powoduje wyświetlanie kolejnych numerów jednostek wewnętrznych "UNIT No." w grupie kontrolnej.**

W tym momencie można potwierdzić położenie jednostki wewnętrznej, ponieważ włączony jest wentylator wybranej jednostki wewnętrznej. (W przypadku sterowania grupą numer pierwszej wyświetlonej jednostki wewnętrznej będzie jednostką główną.)

 $3$  Po potwierdzeniu nacisnąć przycisk  $\mathbb{S}^{\mathrm{st}}$ , aby **powrócić do trybu zwykłej pracy.**

Naciśnięcie przycisku spowoduje zniknięcie wyświetlanych wartości i przejście do normalnego trybu zatrzymania pracy.

(Po naciśnięciu przycisku stat operacje ze zdalnego sterownika nie będą przyjmowane przez ok. 1 minutę.)

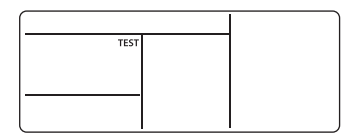

## <span id="page-22-0"></span>*8* **Ustawienie kodów DN**

## <span id="page-22-1"></span>**Ustawianie kodów DN jednostki wewnętrznej (I.DN)**

#### **Jak ustawić kod jednostki wewnętrznej DN z przewodowego pilota zdalnego sterowania**

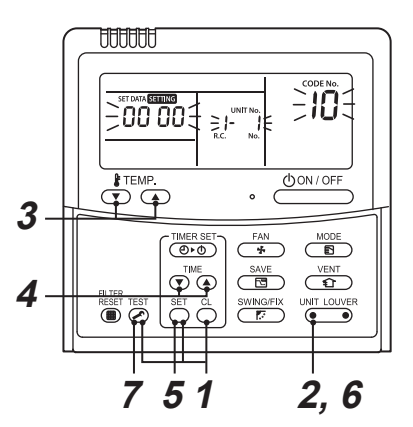

- $1$  **Naciskać jednocześnie przyciski**  $\overset{\text{se}}{\cap}$  **+**  $\overset{\text{e}}{\cap}$  **+**  $\mathbb{Z}$ , przez co najmniej 4 sekundy. (W przypadku sterowania grupowego, wyświetlone w pierwszej kolejności "UNIT No." jest numerem jednostki głównej).
- *2* **W przypadku sterowania grupowego, nacisnąć (lewa strona przycisku), aby wybrać numer jednostki wewnętrznej, której adres chce się zmienić.** Wentylator i żaluzje wybranej jednostki wewnętrzne zaczynają pracować.
- **3** Określić "CODE No." przyciskami  $\overline{\bigodot}$   $\overline{\bigodot}$  . • W przypadku wybrania 3-cyfrowego kodu, wyświetlacz będzie następujący i zostanie wyświetlona 3. cyfra, gdzie wyświetlany był "UNIT No.".

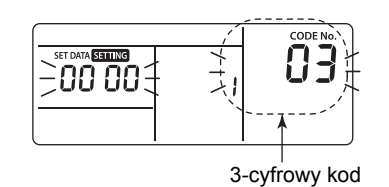

• Chcąc sprawdzić "UNIT No.", nacisnąć  $\sqrt[10]{\frac{1}{2} \cdot \frac{1}{2} \cdot \frac{1}{2}}$ (lewa strona przycisku). Wskaźnik "UNIT No." miga trzy razy. Po trzecim mignięciu wyświetlacz powraca do wyświetlania trzycyfrowego.

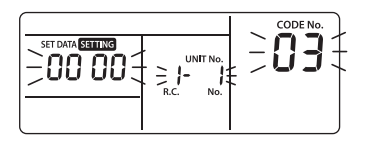

- *4* **<sup>U</sup>żyć przycisków , aby zmieni<sup>ć</sup> wyświetlane ustawienie na żądane ustawienie.**
- $5$  **Nacisnąć przycisk**  $\overline{\bigcirc}$ .
- *6* **Po dokonaniu powyższej zmiany, nacisnąć** *CONER* (lewa strona przycisku), aby **sprawdzić nowe ustawienie.**
- *7* **Nacisnąć przycisk , aby zakończy<sup>ć</sup> ustawianie.**

## <span id="page-23-0"></span>**Ustawianie kodów DN jednostki zewnętrznej (O.DN)**

Możliwe jest sterowanie tylko jednostkami posiadającymi odpowiednią funkcję.

**Jak ustawić kod jednostki zewnętrznej DN z przewodowego pilota zdalnego sterowania**

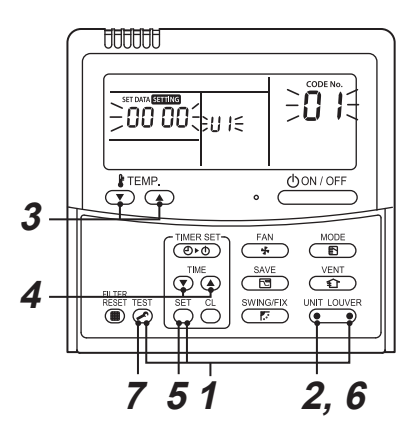

1 **Nacisnąć przyciski**  $\overline{z}$  +  $\overline{z}$  +  $\overline{w}$  +  $\overline{w}$  (z **prawej strony przycisku) jednocześnie przez 4 sekundy lub dłużej.**

(W przypadku sterowania grupowego, wyświetlone w pierwszej kolejności "UNIT No." jest numerem jednostki głównej).

*2* **Aby przełączyć jednostkę główną [U1] na inną jednostkę, nacisnąć (lewa strona przycisku), aby wybrać numer żądanej jednostki zewnętrznej.**

Zacznie pracować wentylator wybranej jednostki zewnętrznej.

- **3** Określić "CODE No." przyciskami  $\bigcirc$   $\infty$ .
- *4* **<sup>U</sup>żyć przycisków , aby zmieni<sup>ć</sup> wyświetlane ustawienie na żądane ustawienie.**
- $5$  **Nacisnąć przycisk**  $\bigcirc$ <sub>5</sub>.
- *6* **Po dokonaniu powyższej zmiany, nacisnąć** *CONER* (lewa strona przycisku), aby **sprawdzić nowe ustawienie.**
- *7* **Nacisnąć przycisk , aby zakończy<sup>ć</sup> ustawianie.**
- Typ jednostki zewnętrznej, która nie posiada funkcji, chociaż sam wyświetlacz zmienia się po procedurze w kroku 1. Jednakże ani kod, ani ustawienie nie będą wyświetlane, a wyświetlacz powróci do poprzedniego wskazania.

## <span id="page-24-0"></span>*9* **Uruchomienie próbne**

## <span id="page-24-1"></span>**Przeprowadzenie próbnego uruchomienia**

Korzystać z jednostki za pomocą okablowanego pilota zdalnego sterowania, jak zwykle.

Procedura obsługi jest opisana w Instrukcji obsługi. Wymuszone uruchomienie próbne można przeprowadzić w opisany poniżej sposób, nawet jeśli operacja zostanie zatrzymana przez wyłączenie termostatu.

Aby nie dopuścić do seryjnego uruchamiania, wymuszone uruchomienie próbne kończy się po upływie 60 minut, po czym jednostka powraca do normalnego trybu działania.

## **PRZESTROGA**

Nie używać wymuszonego uruchamiania próbnego do celów innych niż próbne uruchamianie, ponieważ operacja ta stanowi duże obciążenie dla urządzeń.

#### **Przewodowy sterownik zdalny**

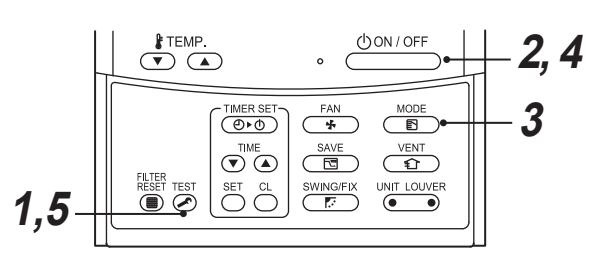

*1* **Naciskać przycisk przez co najmniej 4**  sekundy. "TEST" zostanie wyświetlone na **części wyświetlacza i będzie można wybrać tryb testowy.**

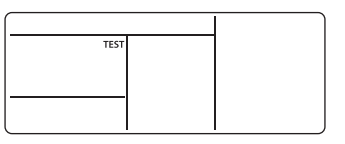

**2** Nacisnąć przycisk  $\frac{\text{Down}/\text{OFF}}{\text{Down}}$ .

- $3$  Wybrać tryb pracy przyciskiem  $\frac{M_{\rm ODE}}{3}$ , " **Chłodzenie" lub " ● Ogrzewanie".** 
	- Nie uruchamiać klimatyzatora w trybie innym niż " $#Chłodzenie" lub "  $Qqrzewanie"$ .$
	- Funkcja sterowania temperaturą nie działa podczas uruchamiania próbnego.
	- Wykrywanie problemów jest przeprowadzane tak, jak zawsze.

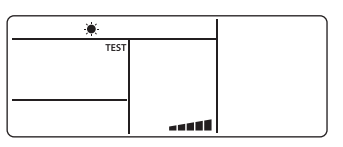

- *4* **Po uruchomieniu próbnym nacisnąć przycisk , aby zakończyć próbę.** (Ta sama część wyświetlacza, co w procedurze *1*.)
- $5$  **Nacisnąć przycisk**  $\overline{\mathscr{L}}$ **, aby anulować (zakończyć) tryb uruchomienia próbnego.** (" TEST" zniknie z wyświetlacza i urządzenie

przejdzie do normalnego stanu).

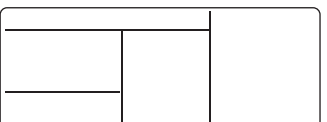

## <span id="page-25-0"></span>*10* **Funkcja monitora serwisowego**

Funkcja ta umożliwia włączenie trybu monitorowania serwisowego na zdalnym sterowniku podczas uruchomienia próbnego w celu uzyskania danych o temperaturze czujników zdalnego sterownika, jednostki wewnętrznej i jednostki zewnętrznej.

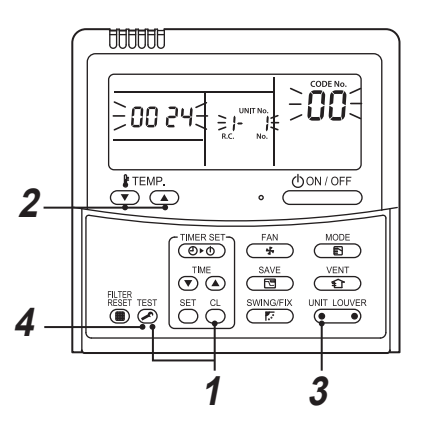

*1* **Nacisnąć jednocześnie przycisk i przez co najmniej 4 sekundy, aby włączyć tryb monitorowania serwisowego.**

Włączy się kontrolka monitorowania serwisowego i najpierw zostanie wyświetlony numer głównej jednostki wewnętrznej. Wyświetlany jest również "CODE No."  $[00]$ .

- *2* **Naciskając przyciski , wybrać numer "CODE No." czujnika, który ma być monitorowany. (Patrz poniższa tabela.)**
- *3* **Naciskając (lewą stronę przycisku), wybrać jednostkę wewnętrzną, która ma by<sup>ć</sup> monitorowana. Zostanie wyświetlona temperatura z czujników jednostek wewnętrznych i ich jednostek zewnętrznych w danej grupie kontrolnej.**
- *4* **Nacisnąć przycisk , aby powrócić do normalnego wyświetlania.**

Informacje o wyświetlanym kodzie DN znajdują się w instrukcji montażu klimatyzatora.

## <span id="page-26-0"></span>*11* **Rozwiązywanie problemów**

## <span id="page-26-1"></span>**Potwierdzanie i diagnostyka**

W przypadku wykrycia problemu z klimatyzatorem, na wyświetlaczu sterownika zdalnego zostanie pokazany kod kontrolny błędu jednostki wewnętrznej oraz numer jednostki wewnętrznej "UNIT No.".

Kod kontroli zostanie wyświetlony tylko podczas pracy urządzenia.

Jeśli wyświetlane wartości znikną, uruchomić klimatyzator w celu potwierdzenia błędu ["Potwierdzenie kodu b](#page-26-3)łędu".

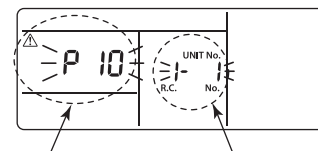

Kod diagnostyczny

Nr jednostki wewnętrznej "UNIT No.", w której wystąpił problem

## <span id="page-26-3"></span><span id="page-26-2"></span>**Potwierdzenie kodu błędu**

W przypadku wystąpienia problemu z klimatyzatorem kod kontrolny można potwierdzić za pomocą poniższej procedury. (W pamięci jest zapisana historia maksymalnie 4 kodów kontrolnych).

Kod kontrolny można potwierdzić, gdy urządzenie jest włączone lub wyłączone.

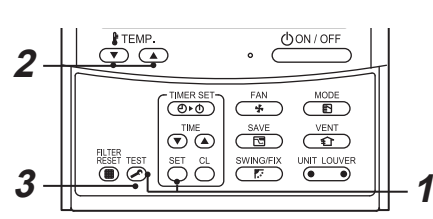

*1* **Po naciśnięciu jednocześnie przycisków i przez co najmniej 4 sekundy zostaną wyświetlone następujące dane.**

Jeśli jest wyświetlony symbol " $\mathcal{F}$ ", jednostka przechodzi do trybu kodu kontrolnego.

- [**01**: Numer kolejny kodu kontrolnego] pojawia się w sekcji "CODE No.".
- "Kod kontrolny" jest pokazywany w obszarze KONTROLI.
- W sekcji "UNIT No." pokazywany jest [Adres jednostki wewnętrznej, w której wystąpił problem].

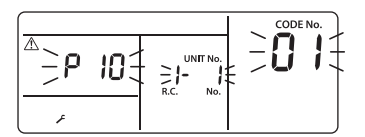

*2* **Każde naciśnięcie przycisku używanego do ustawienia temperatury powoduje wyświetlenie w kolejności kodu kontrolnego zapisanego w pamięci.**

Numery w sekcji "CODE No." wskazują "CODE No."  $[01]$  (najnowszy)  $\rightarrow$   $[04]$  (najstarszy).

#### **WYMAGANIA**

Nie naciskać przycisku  $\binom{a}{b}$ , ponieważ wszystkie kody kontrolne jednostki wewnętrznej zostaną usunięte.

 $3$  Po potwierdzeniu nacisnąć przycisk  $\mathbb{S}$ , aby **powrócić do zwykłego trybu wyświetlania.**

## <span id="page-27-0"></span>*12* **Konserwacja**

Aby wyczyścić pilota zdalnego sterowania, należy wytrzeć go suchą, miękką ściereczką. Nie myć wodą, gdyż może to spowodować nieprawidłowe działanie.

## **OSTRZEŻENIE**

**W celu przeprowadzenia codziennej konserwacji, łącznie z czyszczeniem filtra powietrza, skontaktować się z serwisantem, szczególnie w przypadku poniższych jednostek wewnętrznych, w których konserwacja wymaga pracy na wysokości;**

- **Typ kasetowy 4-drożny**
- **Typ kompaktowy kasetowy 4-drożny**
- **Typ kasetowy 2-drożny**
- **Typ kasetowy 1-drożny**
- **Typ podsufitowy**
- **Kanałowy standardowy**
- **Kanałowy o wysokim ciśnieniu statycznym**
- **Typ z wąskim przewodem wentylacyjnym**

## **PRZESTROGA**

#### **Nie naciskać przycisków mokrymi rękami.**

W przeciwnym razie może dojść do porażenia prądem.

#### **Czyszczenie filtrów**

- Jeśli na pilocie wyświetlona zostanie kontrolka filtra, należy wyczyścić filtry.
- W celu wyczyszczenia filtrów w modelach wymienionych w ostrzeżeniu na początku rozdziału, skontaktować się z wykwalifikowanym serwisantem.
- Zatkane filtry mogą obniżyć wydajność chłodzenia i ogrzewania.

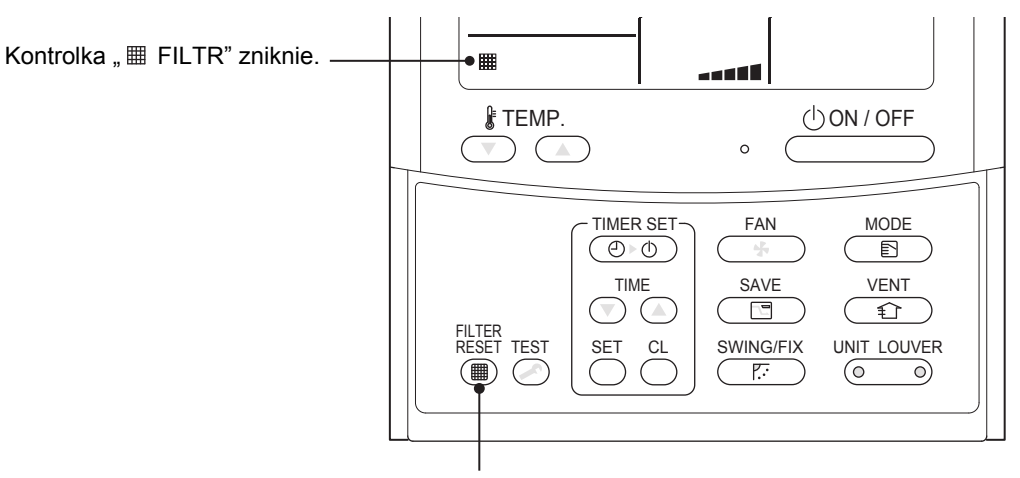

Gdy czyszczenie zostanie zakończone, nacisnąć przycisk **super** .

#### **Manufacturer / Importer**

Name of manufacturer (制造商) **Toshiba Carrier Corporation** 东芝开利株式会社 Address, city, country (住址) 72-34 Horikawa-cho, Saiwai-ku, Kawasaki-shi, Kanagawa-ken 212-0013, JAPAN 神奈川県川崎市幸区堀川町 72番地 34

Name of the Importer/Distributor in EU

Toshiba Carrier EUROPE S.A.S Address, city, country Route de Thil 01120 Montluel FRANCE

Name of the Importer/Distributor in UK

Toshiba Carrier UK Ltd

Address, city, country

Porsham Close, Belliver Industrial Estate,

PLYMOUTH, Devon, PL6 7DB. United Kingdom

在中国的进口商 / 分销商名称

东芝开利空调销售 (上海) 有限公司

#### 地址, 城市, 国家

上海市西藏中路 268 号来福士广场办公楼 501 室

# **Toshiba Carrier Corporation**

**DEB9509008**